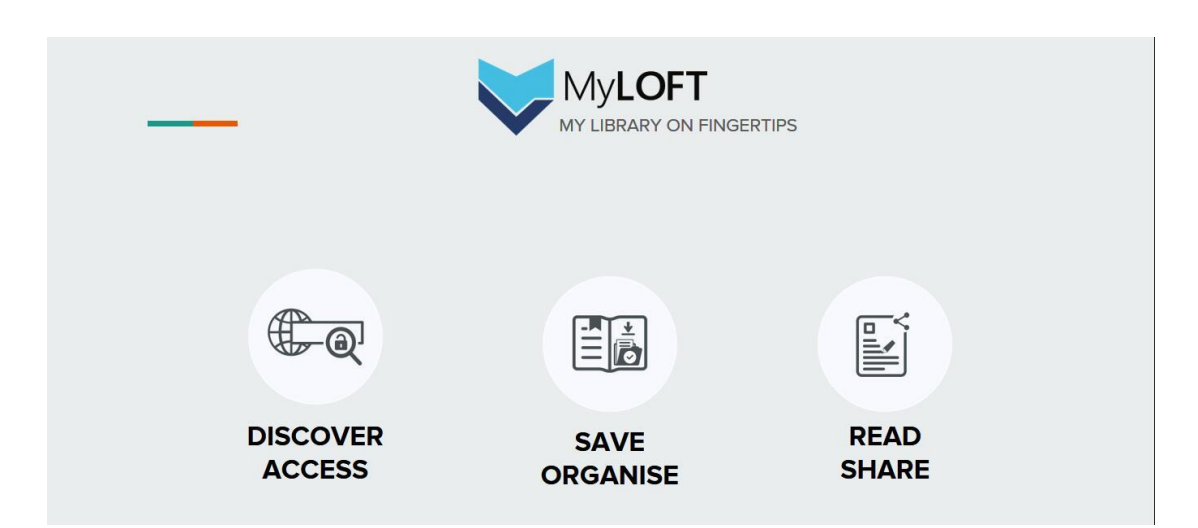

# MyLOFT 使用指南 2023. V1

# 目录

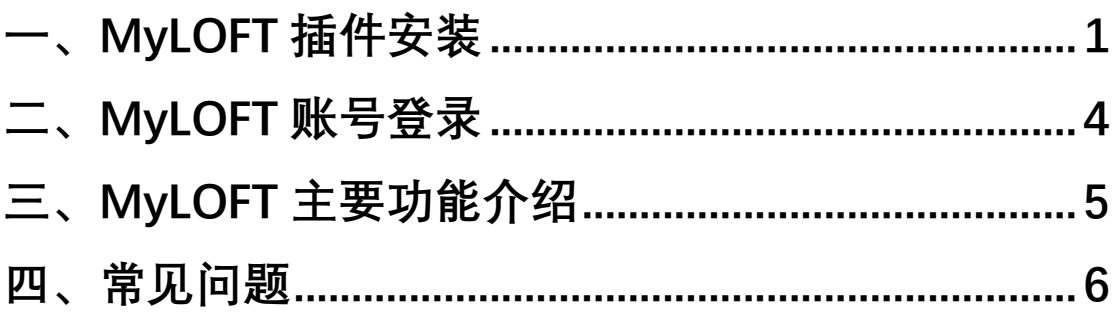

# <span id="page-1-0"></span>**一、MyLOFT 插件安装**

**MyLOFT 浏览器插件目前支持 Google Chrome 浏览器和 Microsoft Edge 浏览器,使用时选择其一即可。**

**1、Google Chrome 浏览器**

**请使用较新版本的 Google Chrome 浏览器,如需更新浏览器,请前往以下链链:**

<https://www.google.cn/intl/zh-CN/chrome>

**在 Chrome 浏览器中安装 MyLOFT 插件的具体方法如下:**

- **(1)下载 crx 后缀的 MyLOFT 插件,下载链接:**<https://zdrv.com.cn/0Abfh8>
- **(2)在 Chrome 浏览器地址栏输入:chrome://extensions/**
- **(3) 打开右上角"开发者模式"**

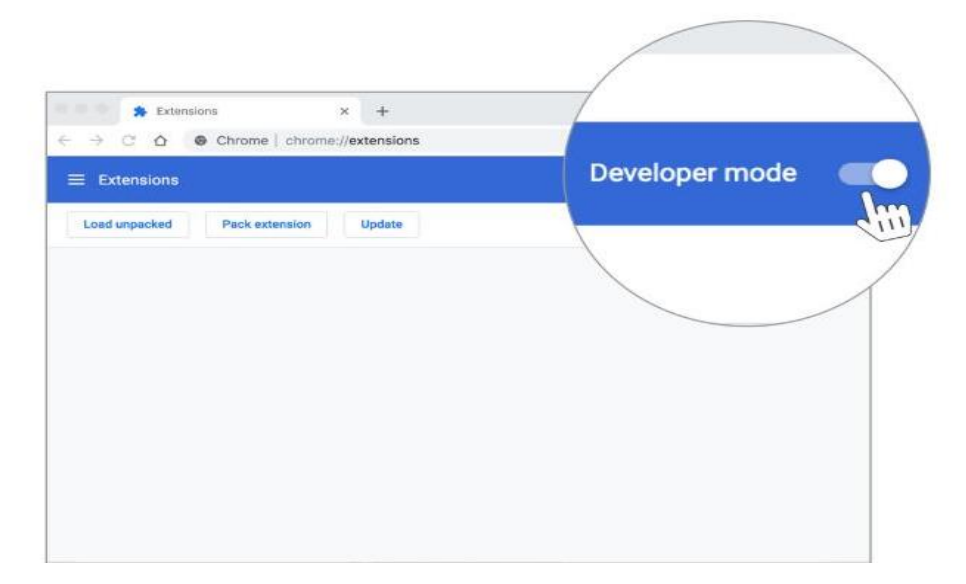

## **(4)将下载好的 .crx 后缀文件拖入插件页面**

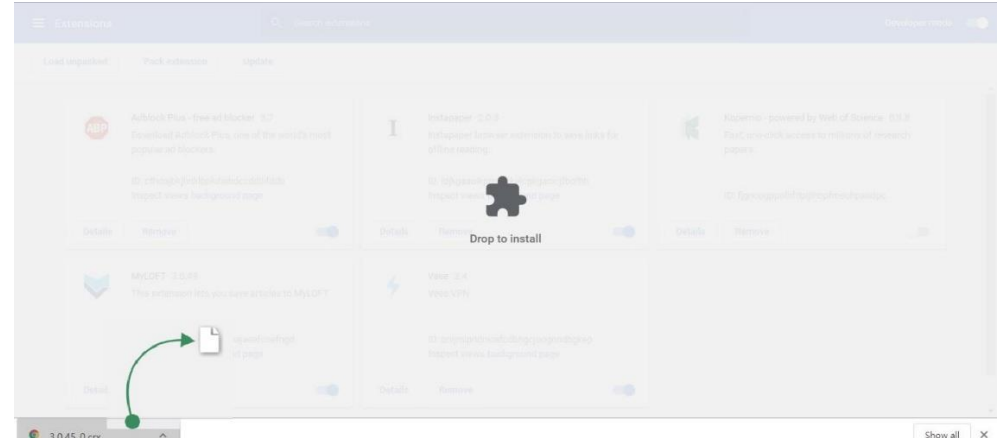

**(5)在弹出窗口中点击"添加扩展程序"**

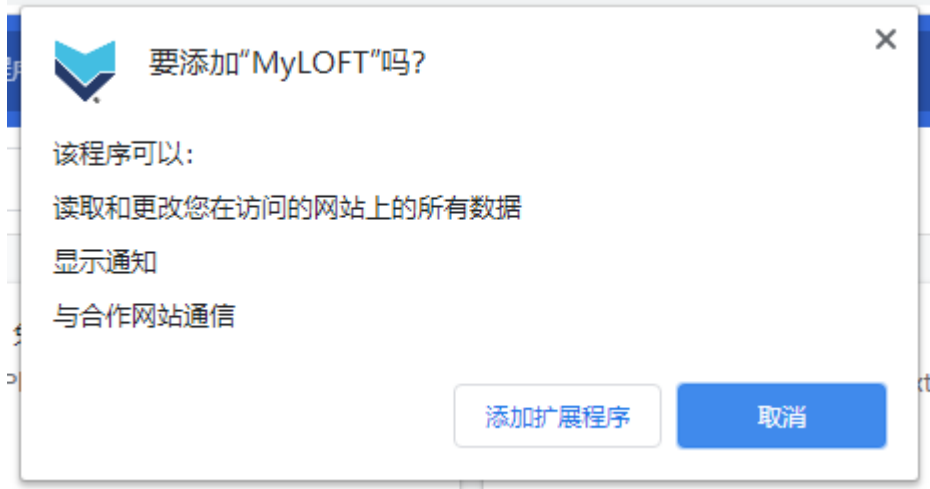

**(6)Chrome 浏览器右上角地址栏旁边出现 MyLOFT 图标,表示插件安装成功**

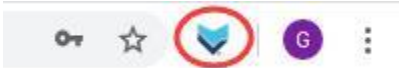

**2、Microsoft Edge 浏览器**

**请使用较新版本的 Microsoft Edge 浏览器,可至以下链接进行下载:**

<https://www.microsoft.com/zh-cn/edge>

- **(1)打开 Microsoft Edge 浏览器,并输入:<edge://extensions/>**
- **(2)选择"从 Microsoft Store 获取扩展"**

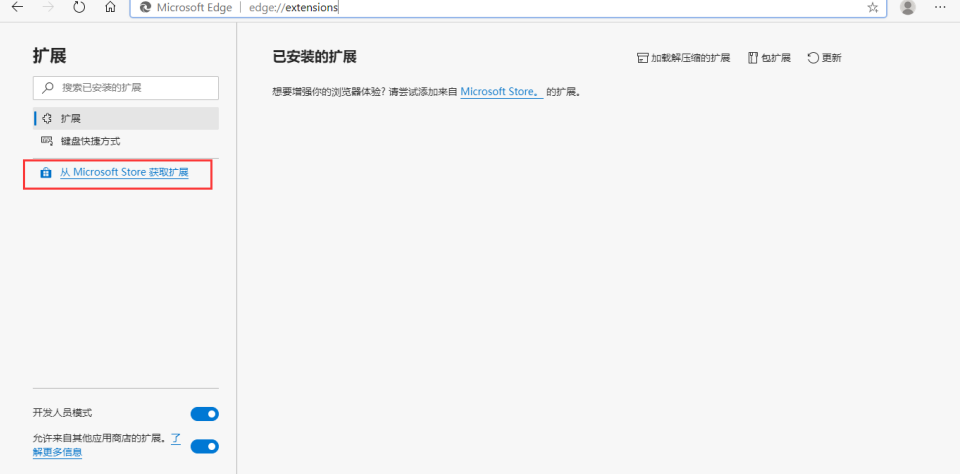

# **(3)在搜索栏中直接输入"myloft",并点击回车**

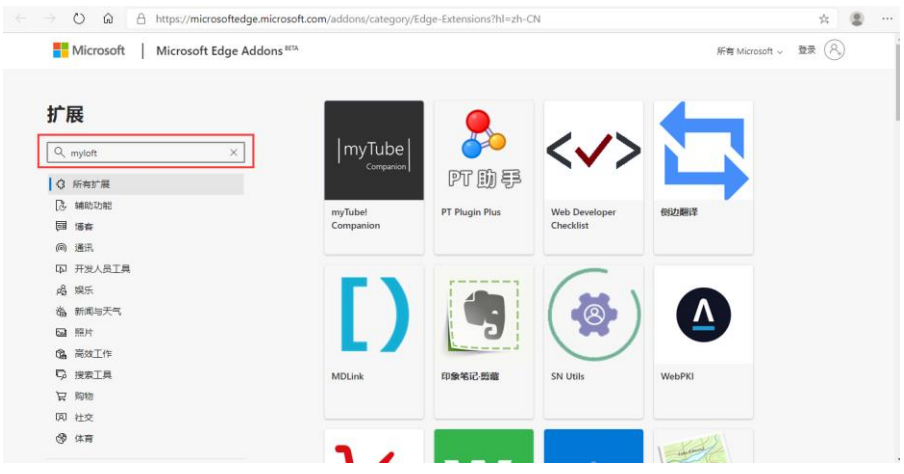

# **(4)点击搜索结果中出现的"MyLOFT"**

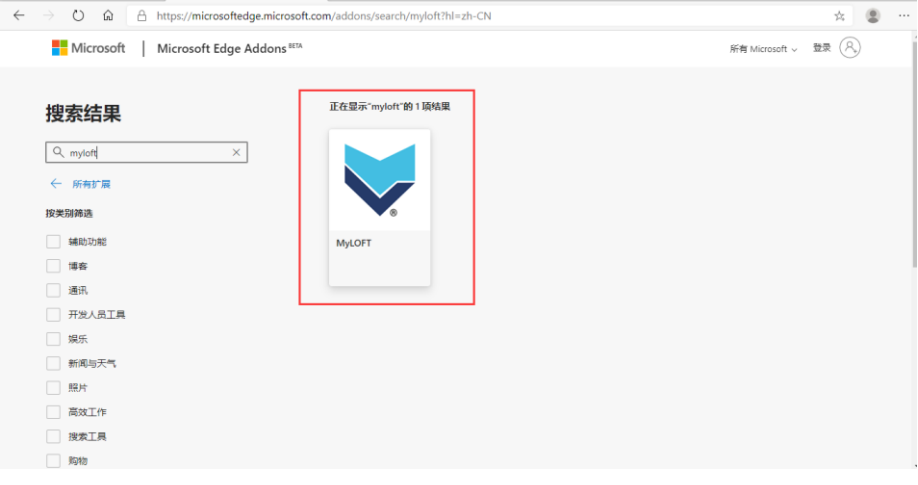

## **(5)点击"获取",插件将自动安装至 Edge 浏览器。**

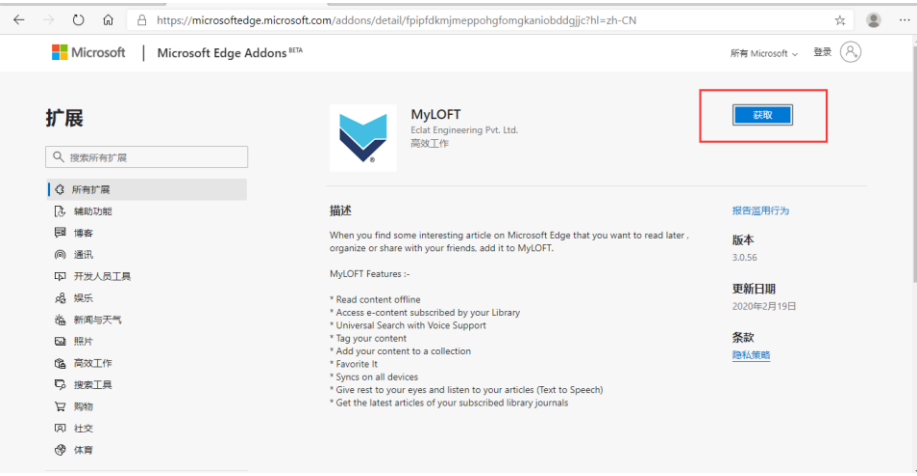

**(6)在弹出窗口中点击"添加扩展"**

son.com/audons/detail/ipiproxinjineppongromgkamobudgjje:m-zir-er

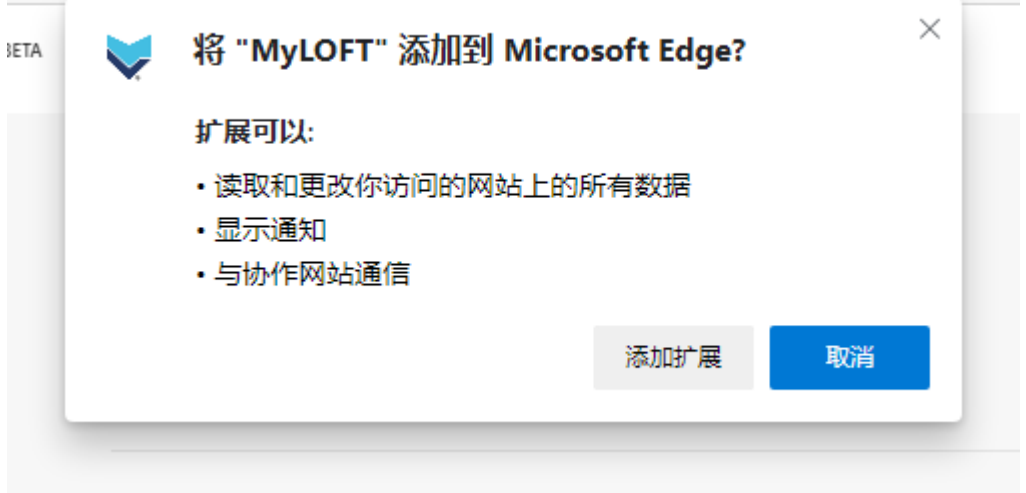

**(7)浏览器右上角工具栏中出现"MyLOFT 图标",即表示安装成功。**

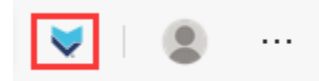

## <span id="page-4-0"></span>**二、MyLOFT 账号登录**

**\*请将 [no-reply@myloft.xyz](mailto:no-reply@myloft.xyz) 加入发件人白名单(该邮箱地址仅发送激活邮件以及重置密码 相关邮件之用,不会产生其他营销或垃圾邮件)** 

**1、首次使用请登录:**[https://app.myloft.xyz](https://app.myloft.xyz/)

**2、搜索您所在的机构名称,"中国科学院生态环境研究中心",点击"继续"**

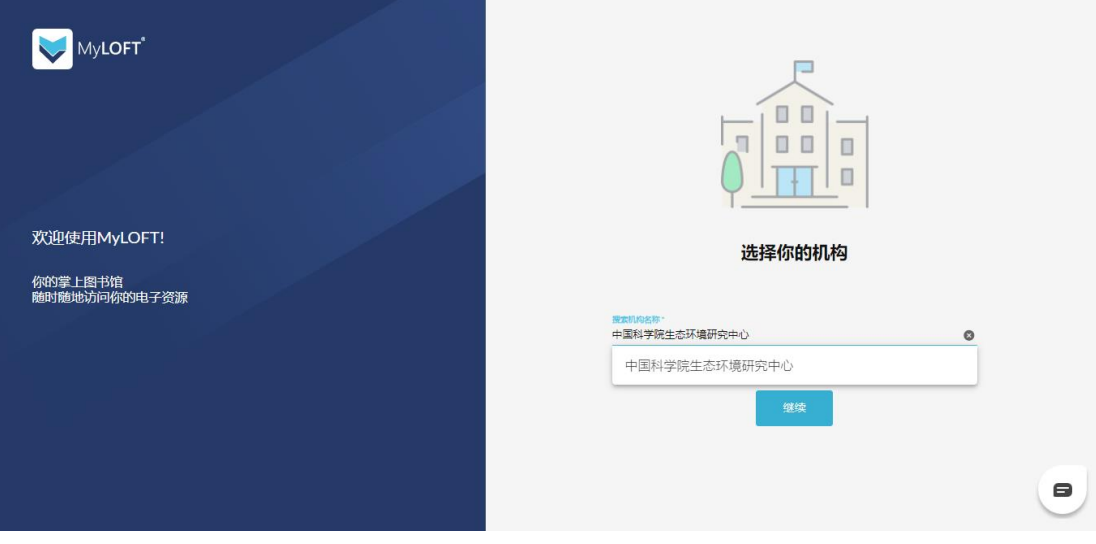

**3、请至邮箱查收来自** [no-reply@myloft.xyz](mailto:no-reply@myloft.xyz) **的系统邮件,邮件主题如下:**

中国科学院生态环境研究中心 e-Library launches MyLOFT for all your e-Content needs

**点击邮件中的"设置密码"按钮进行初始密码设置。(如长时间未收到邮件,请查 看邮件客户端或 Web 邮箱中"垃圾邮件"。)**

**4、密码设置完成后页面将自动跳转并登录MyLOFT主页,即可开始访问数据库。**

## <span id="page-5-0"></span>**三、MyLOFT 主要功能介绍**

**1、浏览器插件安装后,当用户在** [https://app.myloft.xyz](https://app.myloft.xyz/) **登录一次即可使浏览器 一直保持在登录状态(当浏览器右上角 MyLOFT 插件图标为彩色 时,即表 示处于账号登录状态),并可随时访问所在机构已经订购的资源。**

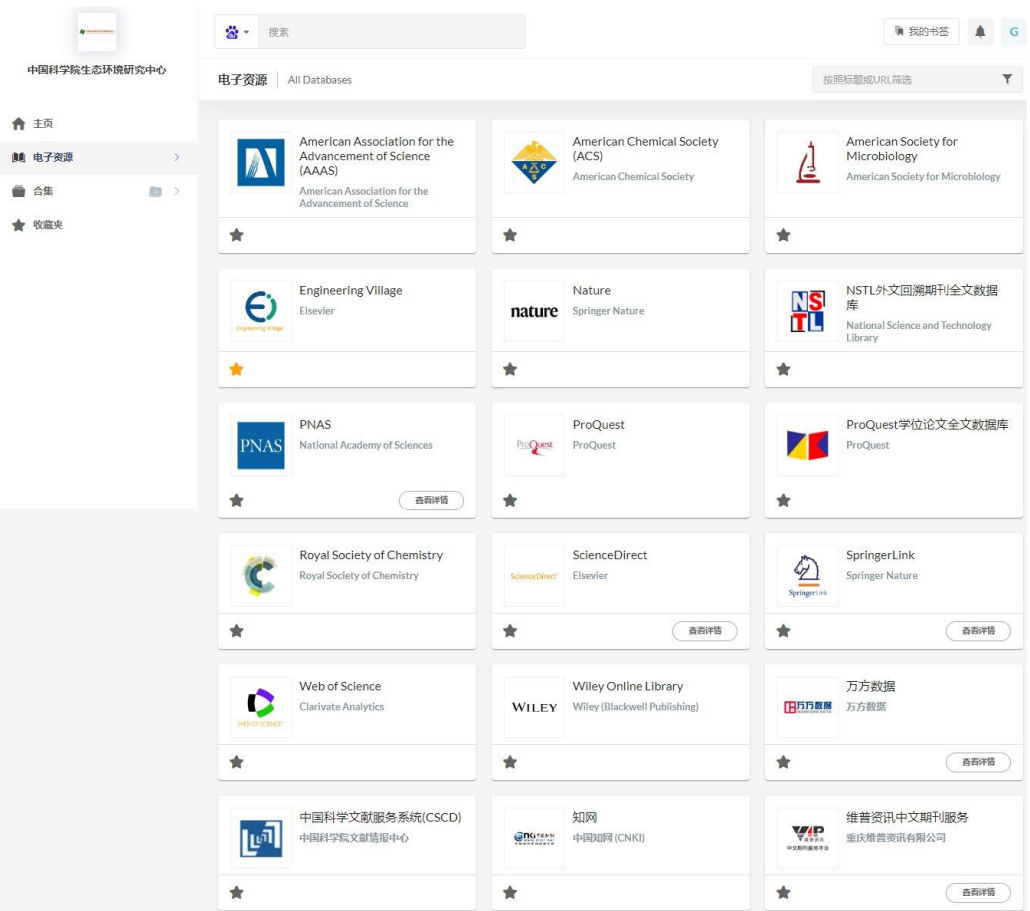

**2、账号登录状态下,可直接在浏览器中访问已有授权的数据库资源(以 MyLOFT 主页的资源列表为准),无需每次通过 MyLOFT 主页进行访问;同时支持直接在 地址栏输入数据库网址、原有收藏夹内已保存的数据库内容以及通过各类搜索引 擎检索得出的内容进行全文访问。**

**3、通过点击浏览器插件按钮。用户可以对正在访问的网页内容进行标记和收藏, 并且添加标签便于后续整理和回看。**

**(添加后的内容会出现在"MyLOFT 主页"—"最近保存的内容"。)**

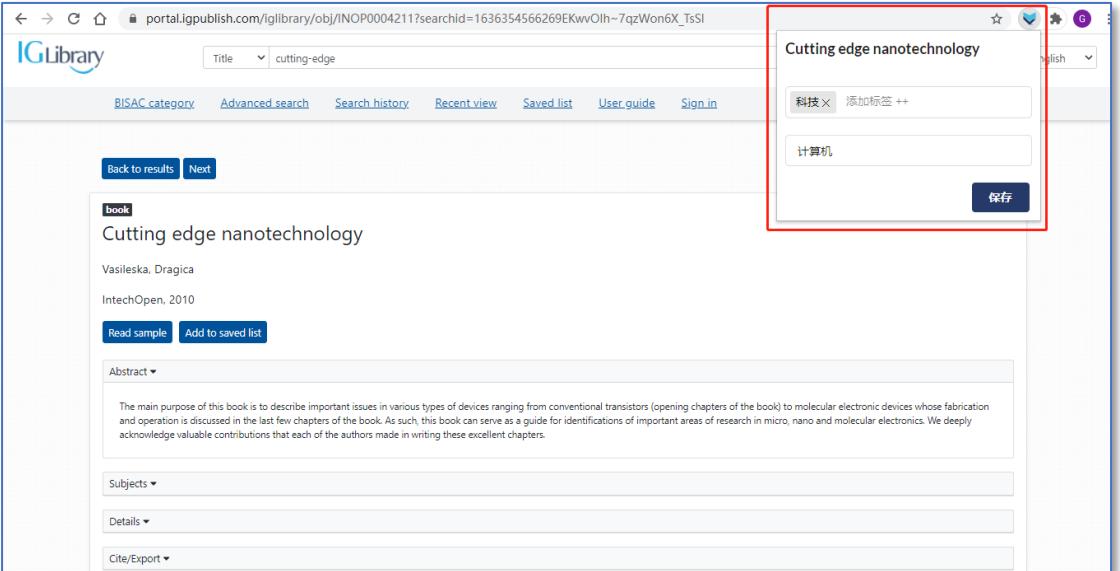

#### <span id="page-6-0"></span>**四、常见问题**

#### **1、如何查看 MyLOFT 账号登录状态?**

**一般情况下,MyLOFT 账号登录一次后,账号信息即保存在浏览器的插件中,后续使用无需 反复登录即可随时访问已添加的电子资源,如遇到无访问权限的问题,请尝试以下步骤:**

**(1)右键 Chrome 浏览器右上角 MyLOFT 插件图标,点击"选项"**

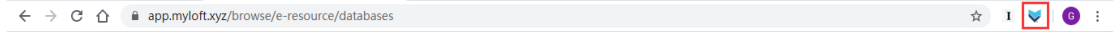

#### **(2)查看是否出现下图中的登录信息:**

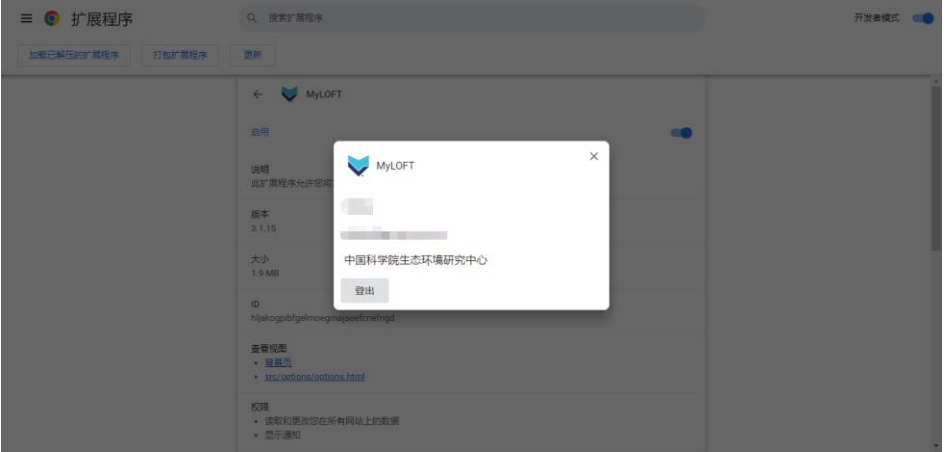

**(3)如没有登录信息,请再次点击"登录",进行账号登录。确保浏览器插件处于登录状态 后即可正常访问各数据库。(插件图标显示彩色表示账号处于登录状态,灰色表示未登录状 态)**

#### **2、潜在的 VPN 冲突问题**

**由于 MyLOFT 插件的运行机制是在浏览器中进行 IP 地址转换,可能会与部分 VPN 产生冲 突。如在日常使用过程中遇到无访问权限的情况,请尝试关闭正在运行中的其他 VPN 相关 程序(如 EasyConnect、EzProxy 等)或浏览器中的其他远程访问插件(如 SwithchOmega、 Kopernio 等),确保电脑本身处于直线网络状态,再继续进行 MyLOFT 相关操作(如点击邮 箱验证链接或数据库访问)。**

**\*注:MyLOFT 的 IP 地址转换仅在插件处于账号登录状态的浏览器内生效,并不会影响电脑 原有的网络和其他浏览器,如需使用 VPN 相关应用或程序,只需退出 MyLOFT 账号或使用 其他未安装过 MyLOFT 插件的浏览器即可。**

#### **3、过量下载问题**

**MyLOFT 后台有过量下载设置,图书馆在设置上限时已充分考虑用户日常的合理文献需求, 一般情况下不会被触发。如遇到下图中的错误信息,请考虑在使用过程中是否曾有大批量下 载的情况。过量下载设置目前默认仅对当日访问进行限制,如确实超过上限设置,请等待次 日 0 点后再尝试通过 MyLOFT 访问,届时将自动恢复全部访问及下载功能。**

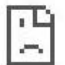

#### 无法访问此网站

网址为

https://pubs.acs.org/doi/suppl/10.1021/acscatal.7b03991/suppl\_file/cs7b03991\_si\_0 01.pdf 的网页可能暂时无法连接, 或者它已永久性地移动到了新网址。

ERR\_TUNNEL\_CONNECTION\_FAILED

## **4、MyLOFT 插件安装相关问题(Chrome 浏览器)**

**如在 MyLOFT 插件安装过程中,Chrome 浏览器反馈任何错误提示,请检查浏览器版本, MyLOFT 插件目前支持 110.X.XXXX.XXX 及以上版本号,下载新版 Chrome 浏览器请前往以**

**下链接:**<https://www.google.cn/intl/zh-CN/chrome>

**(完)**